*Para saber mais sobre as ações de formação ofertadas pela EFAP, acesse: www.escoladeformacao.sp.gov.br*

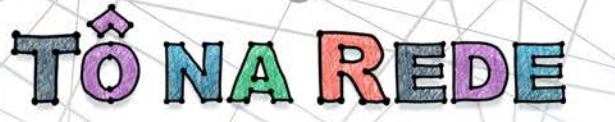

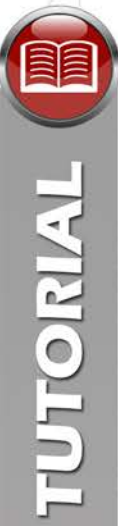

### **TUTORIAL**

### **Preparando um microcomputador para acesso à webconferência**

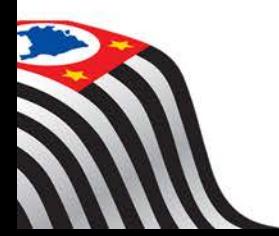

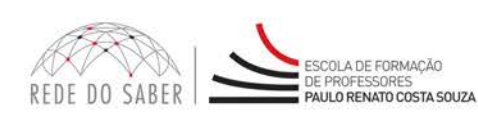

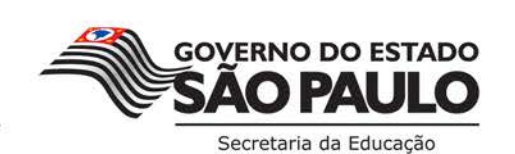

 $\overline{1}$ 

#### **OBJETIVO**

Ö NA REDE

Orientar o preparo de um computador para acesso à ferramenta de webconferência (Adobe Connect), envolvendo testes de diagnóstico e configurações no navegador **Google Chrome**, o mais recomendado.

#### **PASSO A PASSO**

**Passo 1:** Clique em *"Personalizar e Controlar o Google Chrome"* (**1**) e, em seguida, em *"Configurações"* (**2**).

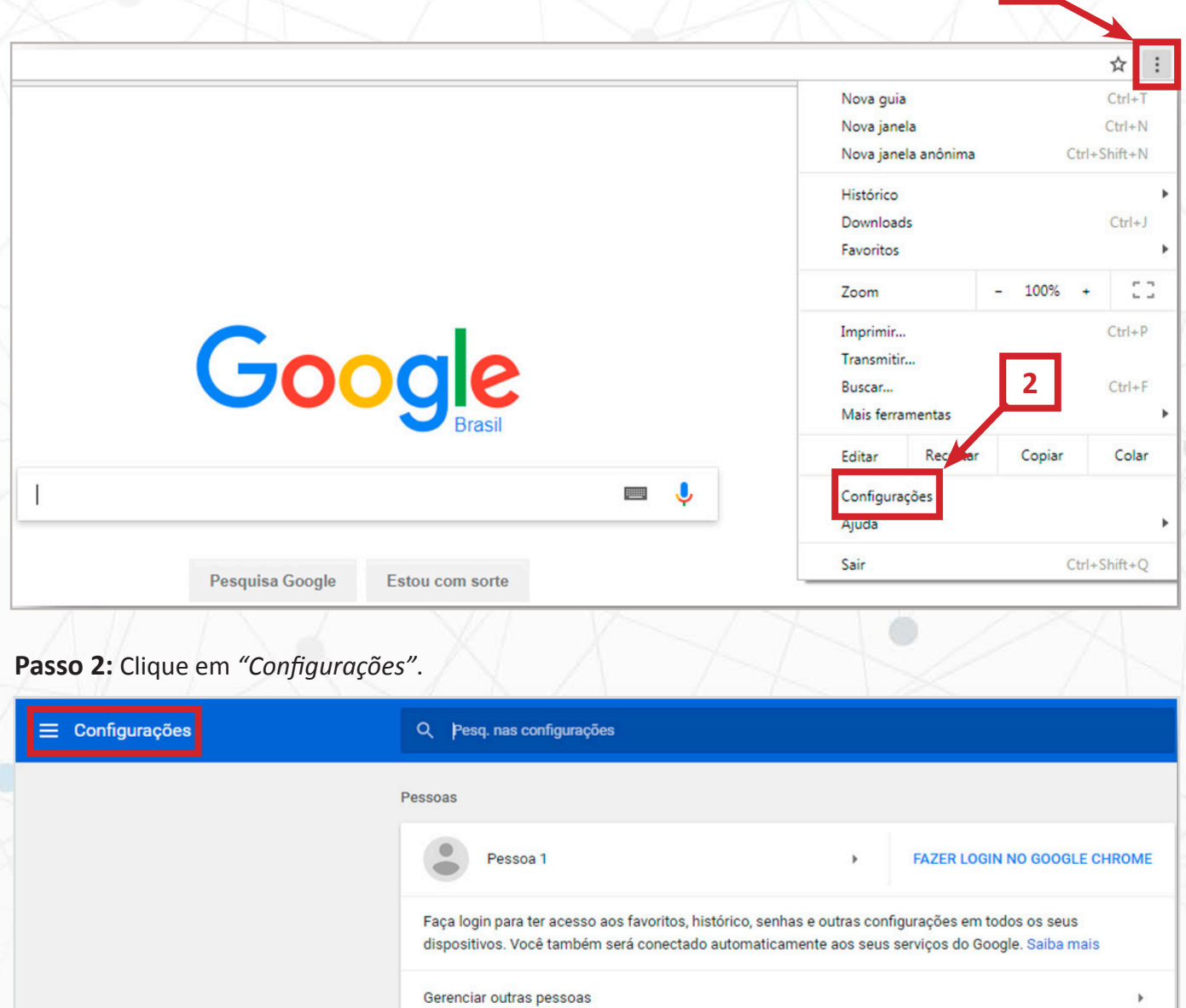

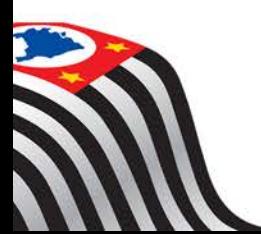

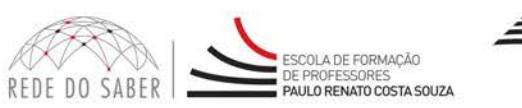

Importar favoritos e configurações

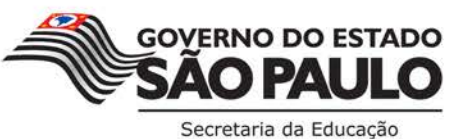

**1**

## TÕ NA REDE

#### **Passo 3:** Clique em *"Avançado"*.

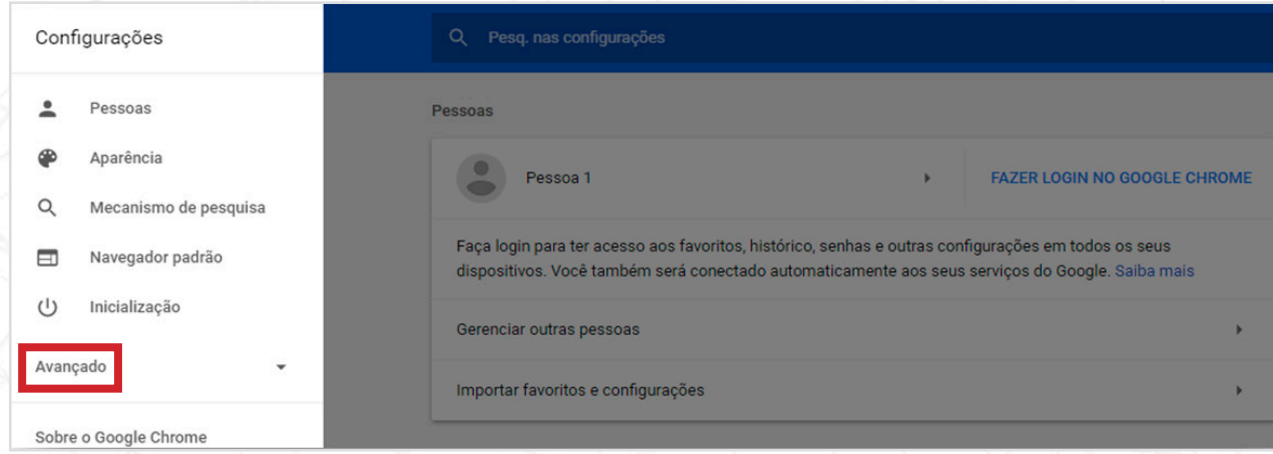

#### **Passo 4:** Clique em *"Privacidade e segurança"*.

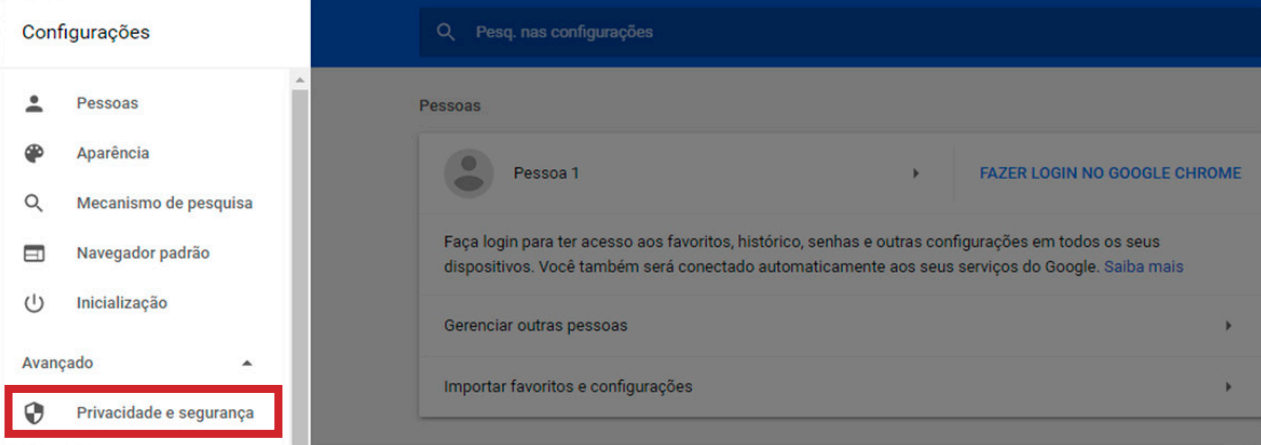

#### **Passo 5:** Clique em *"Configurações de conteúdo"*.

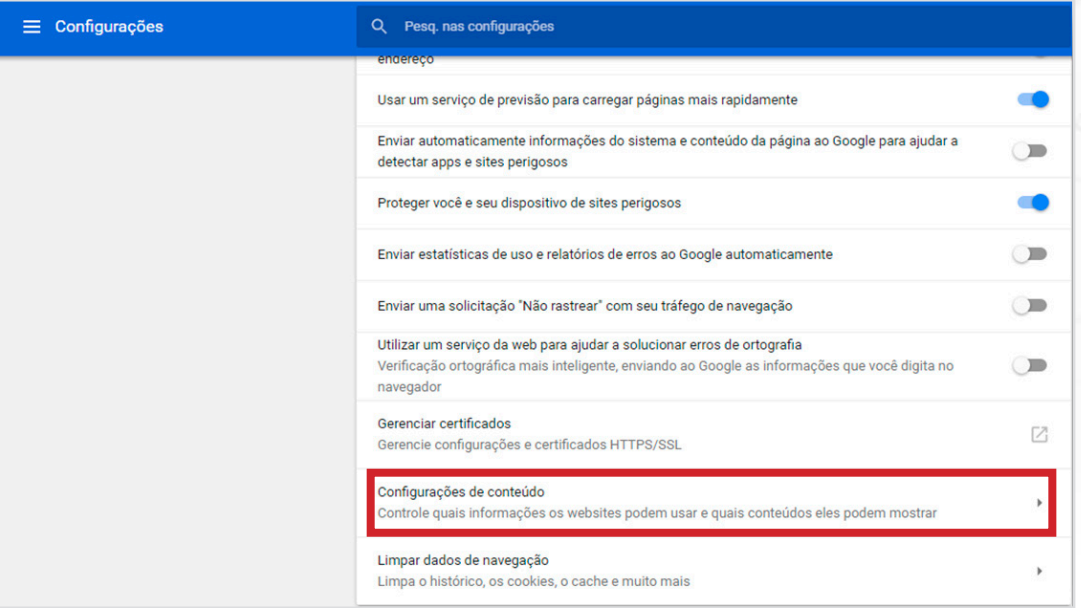

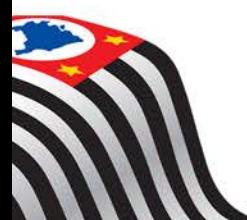

TUTORIAL

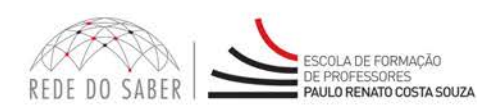

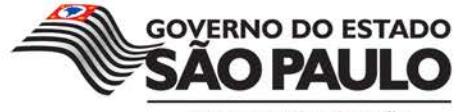

Secretaria da Educação

## ÖNA REDE

TUTORIAL

**Passo 6:** Clique em *"Acesso a plug-in sem sandbox"*.

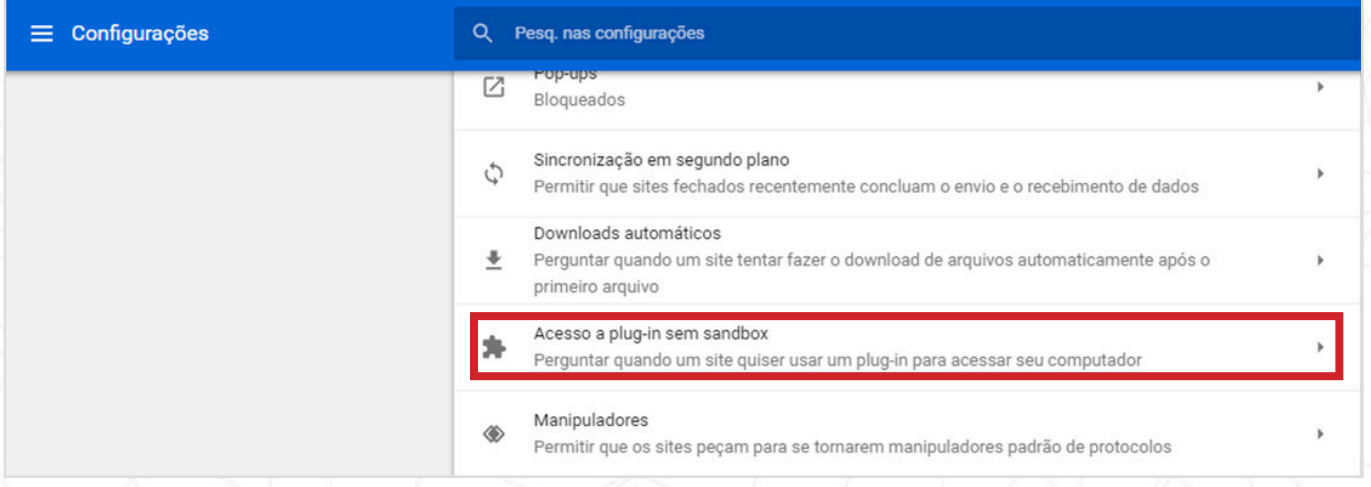

**Passo 7:** Na caixa de texto *"Site"*, insira o endereço **http://connect.vanzolini-gte.org.br** e, em seguida, clique no botão *"Adicionar"*. (**1**)

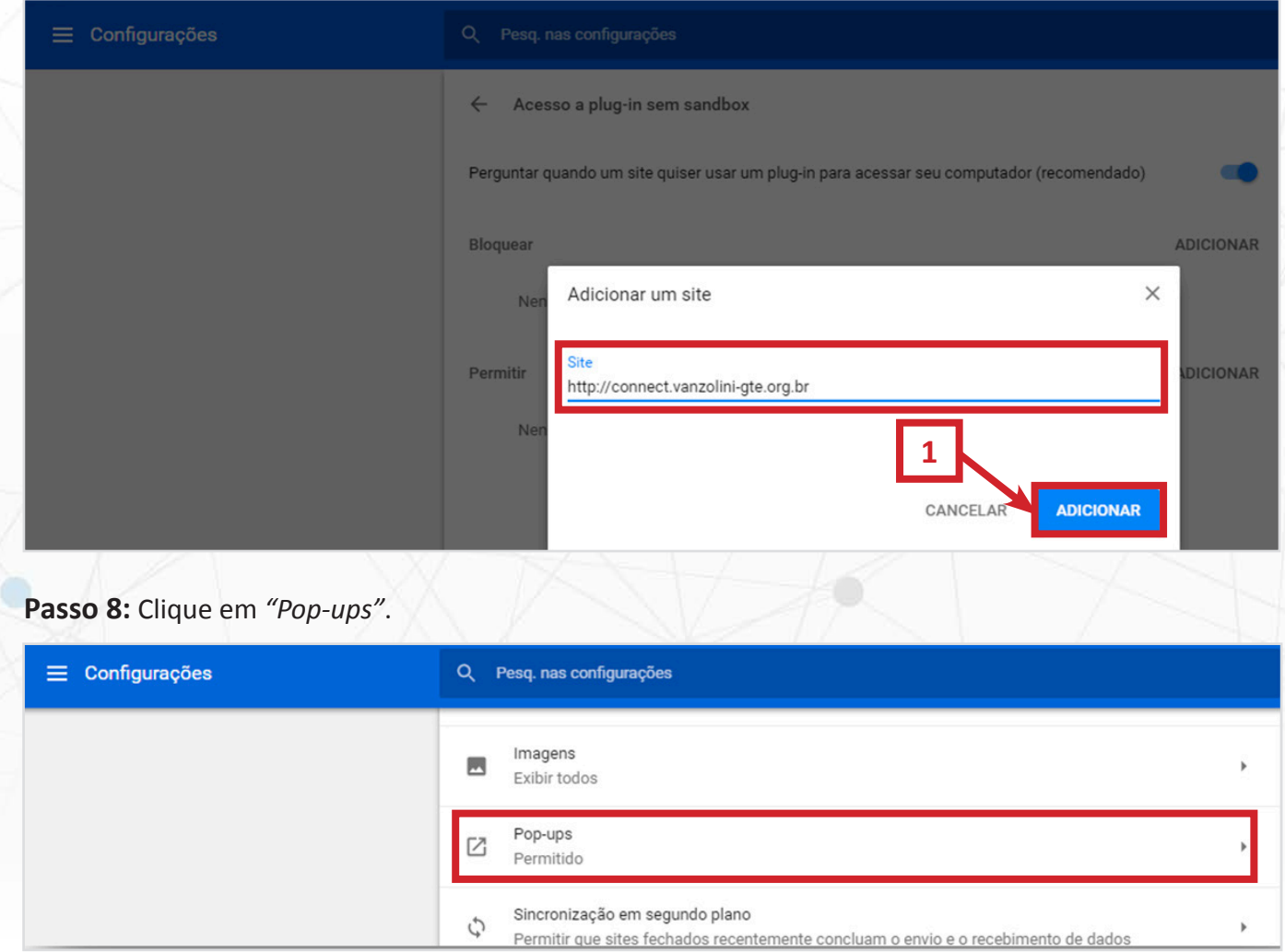

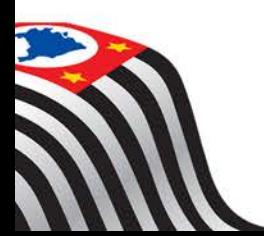

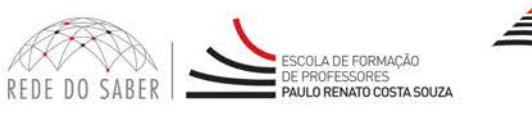

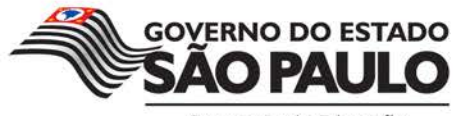

Secretaria da Educação

# Ö NA REDE

**TUTORIAL** 

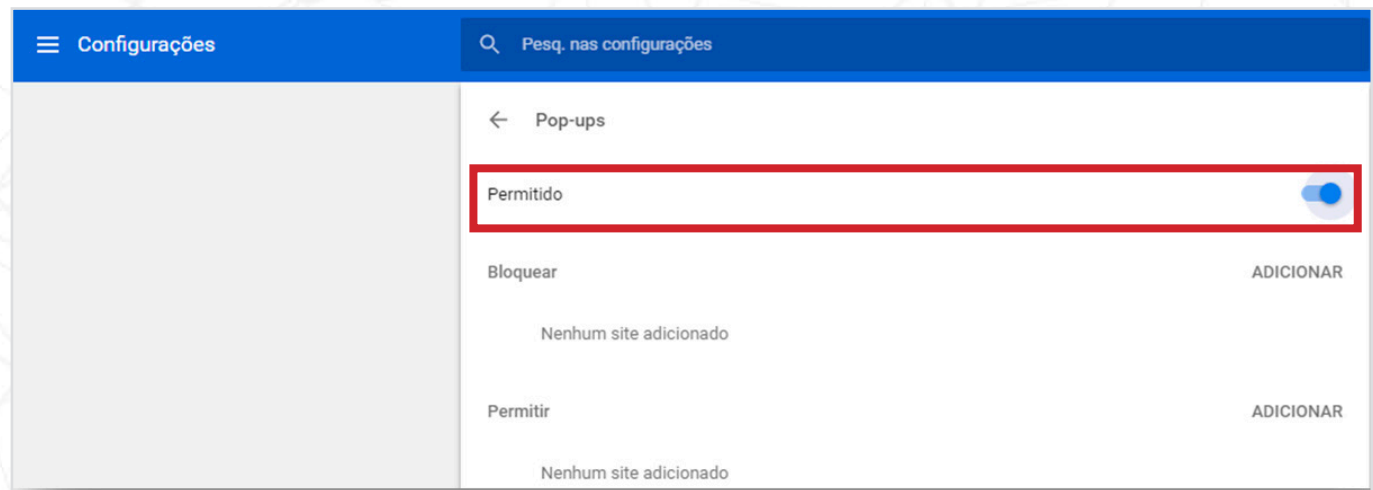

**Passo 10:** Feche o navegador. Reabra-o e, depois, acesse **www.vanzolini-gte.org.br/adobeconnect**. Será verificado:

1. Versão do Flash Player (**se demandada a instalação de nova versão, instalar**);

**Passo 9:** Ative a opção *"Permitido"*. O botão deverá ficar azul.

- 2. Conexão com o Adobe Connect;
- 3. Disponibilidade de largura de banda;
- 4. Adobe Connect Add-in.

A janela abaixo será exibida e, ao final dos testes, que ocorrerão automaticamente, serão apresentados os resultados do diagnóstico.

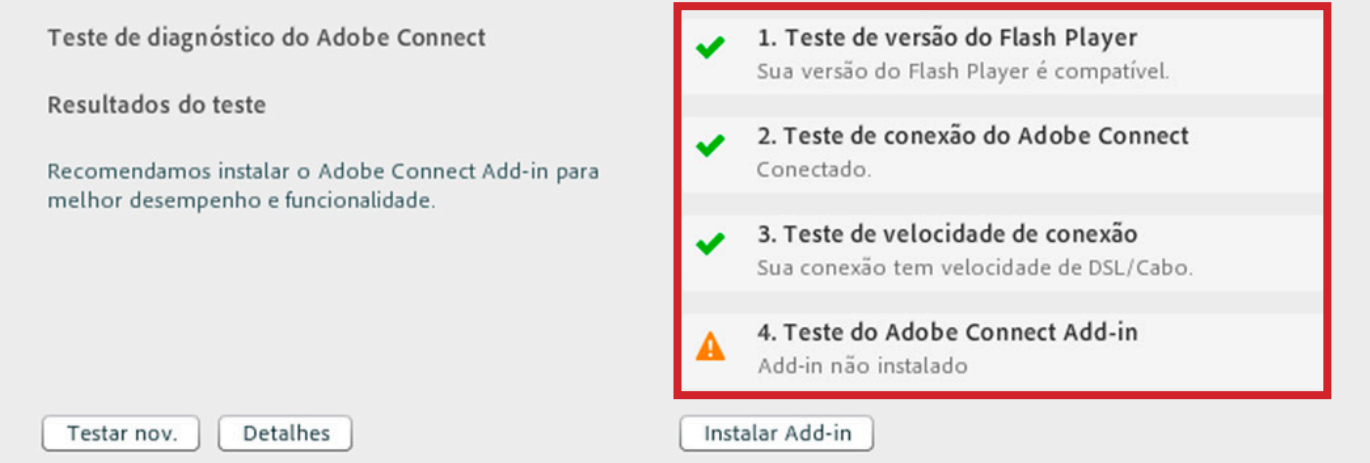

Os resultados acima indicaram que o teste 1, 2 e 3 ocorreram com sucesso, restando apenas a conclusão do teste 4. Este demandará a instalação da nova versão do **Adobe Connect Add-In**, necessária para o pleno funcionamento da ferramenta.

**IMPORTANTE: caso os 4 testes ocorrerem com êxito, o procedimento encerra-se no passo 10! Não ocorrendo com êxito, execute os próximos passos.**

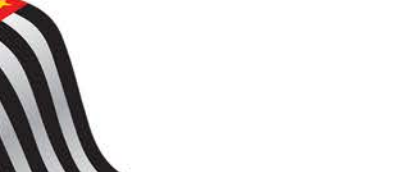

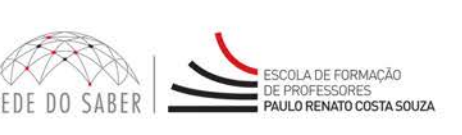

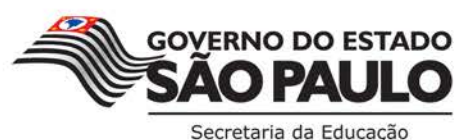

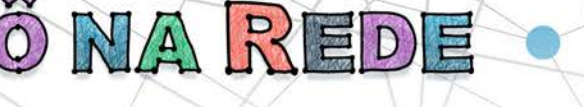

TUTORIAL

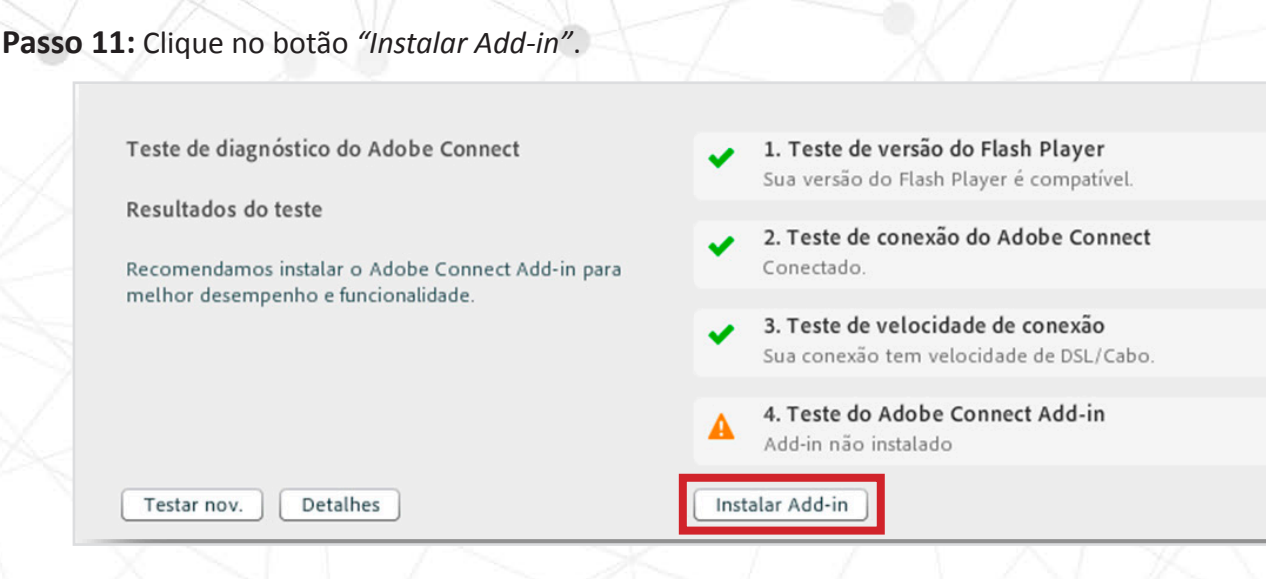

**Passo 12:** Quando concluído o download do plugin, clique sobre ele para executar sua instalação.

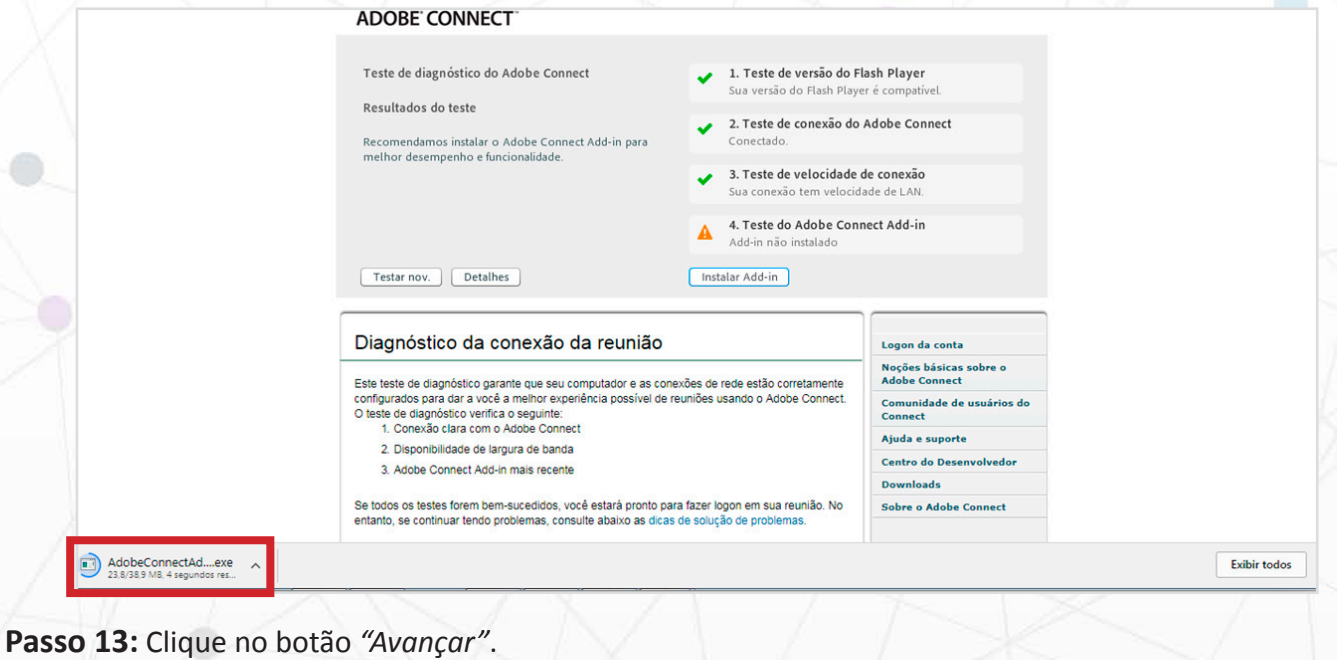

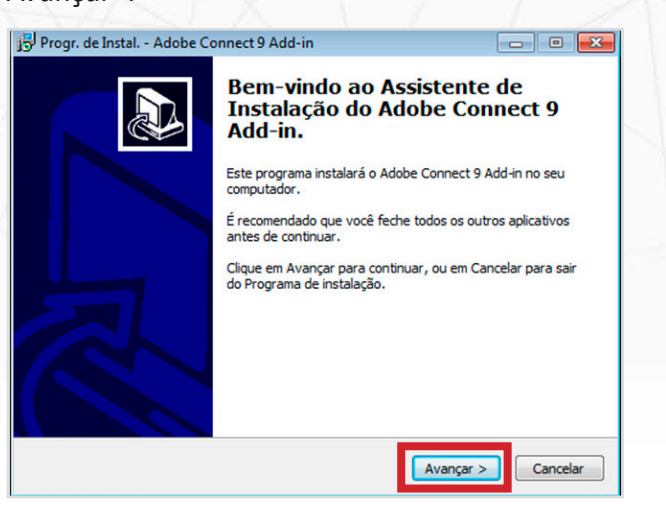

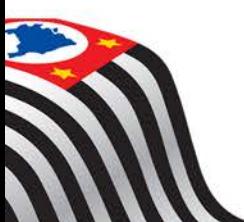

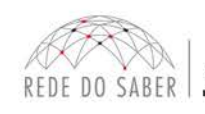

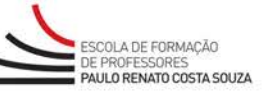

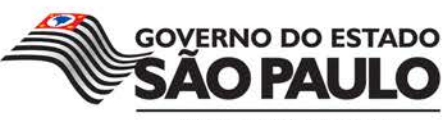

Secretaria da Educação

*Para saber mais sobre as ações de formação ofertadas pela EFAP, acesse: www.escoladeformacao.sp.gov.br*

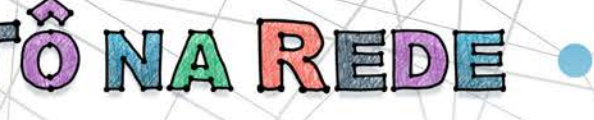

**Passo 14:** Clique no botão *"Instalar"*, aguarde a conclusão da instalação e, ao final, clique no botão *"Concluir"*.

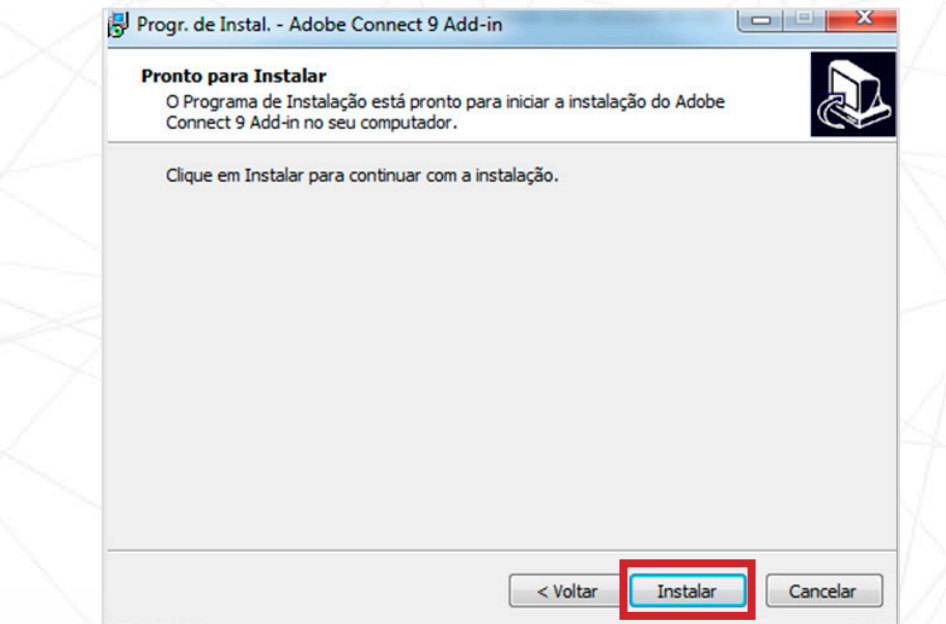

#### **Passo 15 (último):** Refaça o *"Passo 11"*.

#### **ATENÇÃO**

Caso os resultados do teste forem os mesmos que os apresentados na janela abaixo, o procedimento foi concluído com êxito, restando apenas testar a ferramenta junto à equipe técnica da Rede do Saber/EFAP no endereço **http://connect.vanzolini-gte.org.br/efap1**.

Caso os resultados forem diferentes, refaça todo o procedimento desde o Passo 1. Se, ao final, ainda assim não funcionar, contate a equipe técnica da Rede do Saber/EFAP através do número 11-3866-0500.

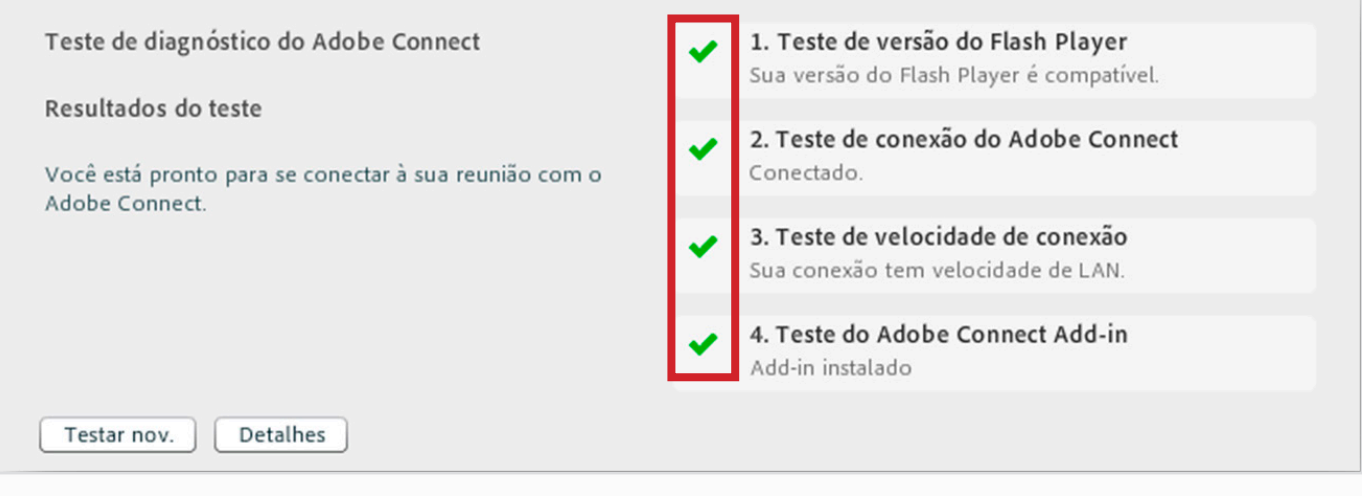

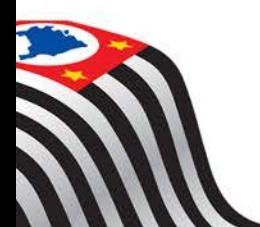

TUTORIAL

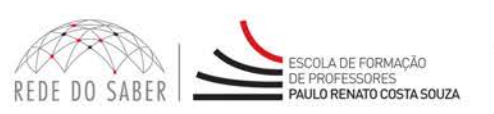

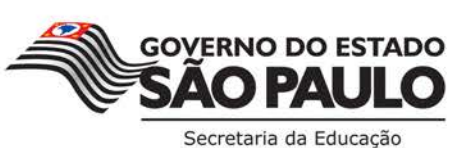

 $\boxed{7}$